# **ЦЕНТРАЛЬНЫЙ БАНК РОССИЙСКОЙ ФЕДЕРАЦИИ (БАНК РОССИИ)**

# **ВНЕШНИЙ ПОРТАЛ БАНКА РОССИИ**

**Инструкция по отправке в Банк России через Личный кабинет участника информационного обмена заявлений по процедурам допуска (ФЭД) с использованием REST-API сервиса**

**Версия 1.0.**

В случае использования REST-API сервиса, участнику необходимо:

- 1) Подготовить пакет электронных документов, состоящий из
	- a. файла "form.xml", содержащего заполненную форму отчетности;
	- b. сопроводительных файлов, согласно описи в форме отчетности;
	- c. файлов отсоединенной подписи к каждому из вышеуказанных файлов.
- 2) Посредством запроса POST сформировать электронное сообщение по задаче «Zadacha\_77».
- 3) Создать по каждому файлу пакета электронных документов сессию загрузки запросом POST \*/createUploadSession, после чего загрузить файлы в личный кабинет запросами PUT.
- 4) После загрузки всех файлов, следует выполнить отправку электронного сообщения запросом POST.

Описания структуры запросов и примеры сформированных запросов доступны на сайте Банка России в разделе «Личный кабинет участника информационного обмена / Инструкции и иная информация о технологии подготовки и направления электронных документов в Банк России / REST-API сервис».

Ниже расписана подробная инструкция по отправке документов по процедурам допуска с помощью REST-API сервиса по [форме 1100](#page-2-0) и [форме 1210.](#page-9-0)

### <span id="page-2-0"></span>**Пример 1: форма 1100**

Входные данные: подготовленные файлы «Тест ФНС.rtf», «тест.docx», «form-c907ad00- 6219-11eb-a8d7-a12eac5657fc.xml», подписи к ним, их зашифрованные версии, схемы и скрипт для формы 1100.

Процесс:

1) Открыть эмулятор ЭФ [https://portal5test.cbr.ru/report/,](https://portal5test.cbr.ru/report/) загрузить XSD-схемы и Java-script формы 1100\* . Сформировать отчет.

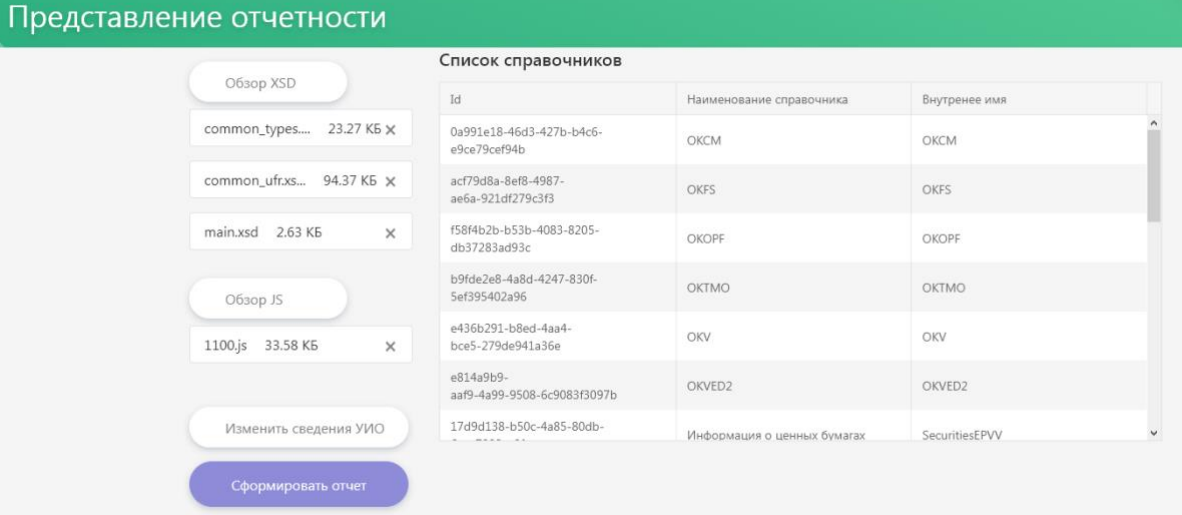

2) Заполнить форму, приложить сопроводительные файлы. Выгрузить XML версию заполненной формы.

 $\overline{a}$ 

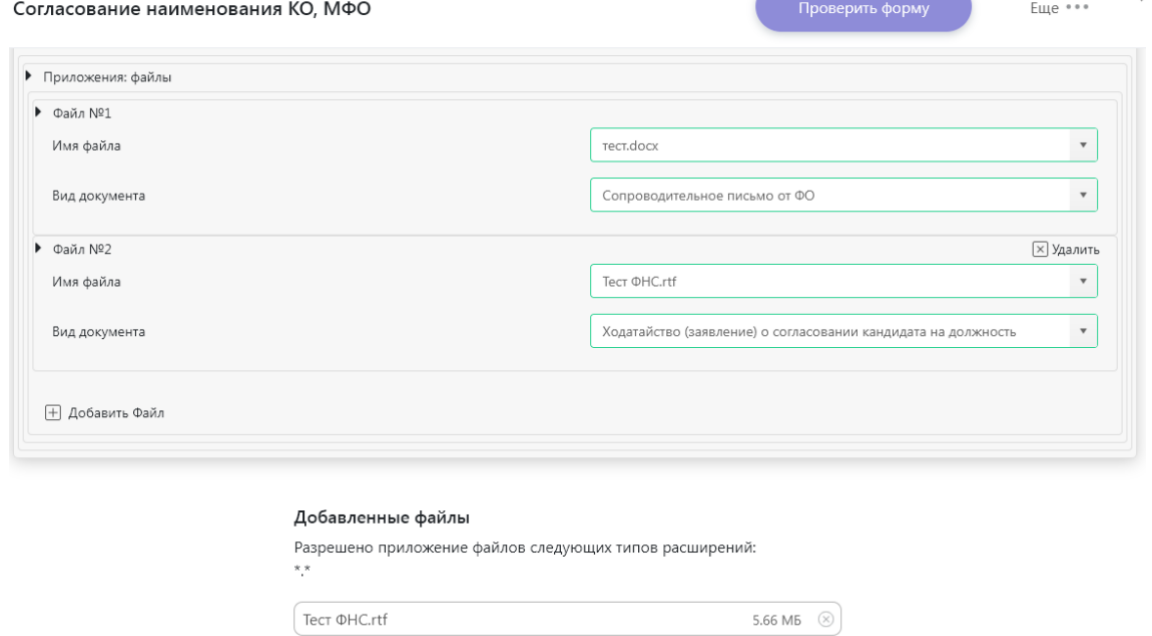

11.17 KB  $\otimes$ 

 $\int$  тест. docx

+ Добавить файл

<sup>\*</sup> XSD-схемы и Java-script формы размещены в разделе «Информационные ресурсы / Схемы электронных форм по Процедурам допуска» ЛК

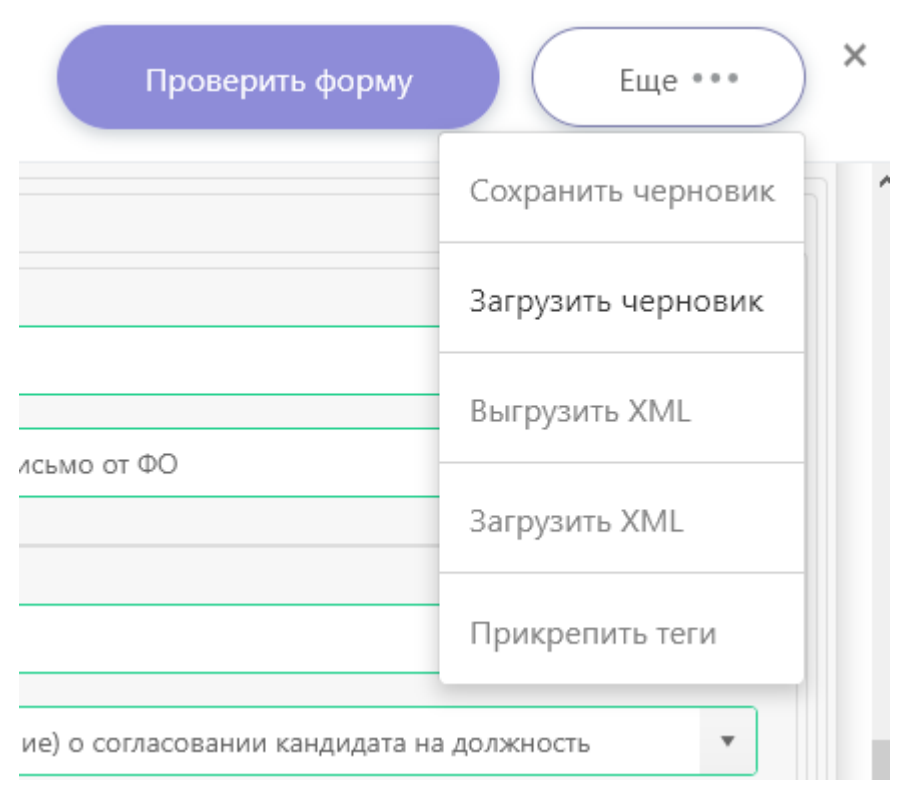

- 3) Участник подписывает и шифрует все файлы, включая файл электронной формы. В итоге у участника должны быть пары «Зашифрованный файл» - «Подпись к нему». В тестовом примере:
	- a. form-c907ad00-6219-11eb-a8d7-a12eac5657fc.xml.enc
	- b. form-c907ad00-6219-11eb-a8d7-a12eac5657fc.xml.sig
	- c. Тест ФНС.rtf.enc
	- d. Тест ФНС.rtf.sig
	- e. тест.docx.enc
	- f. тест.docx.sig
- 4) Для формирования электронного сообщения следует направить запрос POST на адрес [https://portal5.cbr.ru/back/rapi2/messages](https://portal5test.cbr.ru/back/rapi2/messages)**\*** , описывающий прилагаемые файлы. Запрос для тестового примера в формате CURL:

```
curl --request POST \
```

```
 --url https://portal5.cbr.ru/back/rapi2/messages \
 -header Basic Contract Contract Contract Contract Contract Contract Contract Contract Contract Contract Contract Contract Contract Contract Contract Contract Contract Contract Contract Contract Contract Contract Contrac
MjJTaWRvQUUwMDc3MDIyMzUxMzM6bU90b3JhdmlhNg=='\
  --header 'Content-Type: application/json' \
  --data '{
"Task": "Zadacha_77",
"Files": [
         {
                  "Name": "form-c907ad00-6219-11eb-a8d7-a12eac5657fc.xml.enc",
                  "Encrypted": true,
                  "RepositoryType": "http",
                  "Size": "1638"
         },
         {
```
4

<sup>\*</sup> С 10.02.2021 указанный функционал доступен на<https://portal5.cbr.ru/>

```
"Name": "form-c907ad00-6219-11eb-a8d7-a12eac5657fc.xml.sig",
             "Encrypted": "0",
             "SignedFile": "form-c907ad00-6219-11eb-a8d7-a12eac5657fc.xml.enc",
              "RepositoryType": "http",
              "Size": "3466"
},
              {
              "Name": "Тест ФНС.rtf.enc",
             "Encrypted": true,
              "RepositoryType": "http",
              "Size": "5963784"
       },
       {
              "Name": "Тест ФНС.rtf.enc.sig",
             "Encrypted": "0",
             "SignedFile": "Тест ФНС.rtf.enc",
              "RepositoryType": "http",
              "Size": "3334"
},
              {
              "Name": "тест.docx.enc",
              "Encrypted": true,
              "RepositoryType": "http",
              "Size": "12162"
       },
       {
             "Name": "тест.docx.enc.sig",
             "Encrypted": "0",
              "SignedFile": "тест.docx.enc",
              "RepositoryType": "http",
              "Size": "3322"
}
]
}
'
```

```
"Task": "Zadacha_77",
3 - "Files": [
       \mathcal{L}"Name": "form-c907ad00-6219-11eb-a8d7-a12eac5657fc.xml.enc",
          "Encrypted": true,<br>"RepositoryType": "http",
          "Size": "1638"
       },
10 -\mathcal{L}_{\mathcal{L}}"Name": "form-c907ad00-6219-11eb-a8d7-a12eac5657fc.xml.sig",
          "Encrypted": "0",<br>"SignedFile": "form-c907ad00-6219-11eb-a8d7-a12eac5657fc.xml.enc",
12 \overline{ }13
          "RepositoryType": "http",
14
          "Size": "3466"
15
      \} ,
          \mathcal{L}_{\mathcal{L}}"Name": "Тест ФНС.rtf.enc",
          "Encrypted": true,
20
          "RepositoryType": "http",
          "Size": "5963784"
22},
23 -\overline{\mathcal{L}}24"Name": "Tect OHC.rtf.enc.sig",
25"Encrypted": "0",
          "SignedFile": "Tect OHC.rtf.enc",
          "RepositoryType": "http",
27"Size": "3334"
28
29
      \},
30 -\overline{\mathcal{L}}31"Name": "Tect.docx.enc",
32
          "Encrypted": true,
          "RepositoryType": "http",
33
34
          "Size": "12162"
       λ,
36 -\mathcal{L}_{\mathcal{L}}"Name": "Tect.docx.enc.sig",
          "Encrypted": "0",
38
          "SignedFile": "Tect.docx.enc",
39
40
          "RepositoryType": "http",
          "Size": "3322"
41
42
      \mathcal{Y}43
     \mathbf{I}\mathcal{Y}
```
5) В ответном сообщении придут ID сообщения и файлов:

```
"Id": "6e797df4-def1-4d84-90f0-0a9daa98c0e5",
      "CorrelationId": null,
      "GroupId": null,
      "Type": "outbox",
      "Title": null,
      "Text" null,
      "CreationDate": "2021-02-08T13:27:47.3077553Z",
      "UpdatedDate": null,
      "Status": "draft",
10
      "TaskName": "Zadacha_77",
11"RegNumber": null,
      "TotalSize": 5987706,
      "Sender": {
        "Inn": "7702235133",
        "0grn": "1037700013020",
16<sup>°</sup>"Bik": "124556789",
        "RegNum": "78751",<br>"DivisionCode": "0000"
      },<br>"Files": [
20
21 -22 -\left\{ \right."Id": "4d9fb13a-4da2-4a36-95a6-aa6becfc5f64",
           "Name": "form-c907ad00-6219-11eb-a8d7-a12eac5657fc.xml.enc",
           "Description": null,
           "Encrypted": true,
           "SignedFile": null,
           "Size": 1638,
           "RepositoryInfo": [
29 -30 -\mathcal{L}_{\mathcal{L}}"RepositoryType": "http",
31"Host": "portal5.cbr.ru",
               "Port": 81,
33
               "Path": "rapi2/messages/6e797df4-def1-4d84-90f0-0a9daa98c0e5/files/4d9fb13a-
    4da2-4a36-95a6-aa6becfc5f64/download"
             λ
```
6) По каждому из файлов необходимо выполнить запрос сессии загрузки – запрос POST на следующий адрес:

https://portal5.cbr.ru/back/rapi2/messages/MESSAGE\_ID/files/FILE\_ID/createUploadSession где MESSAGE\_ID и FILE\_ID берутся из ответа сервера в п.5.

В ответ сервер пришлет адрес, по которому необходимо загрузить файл.

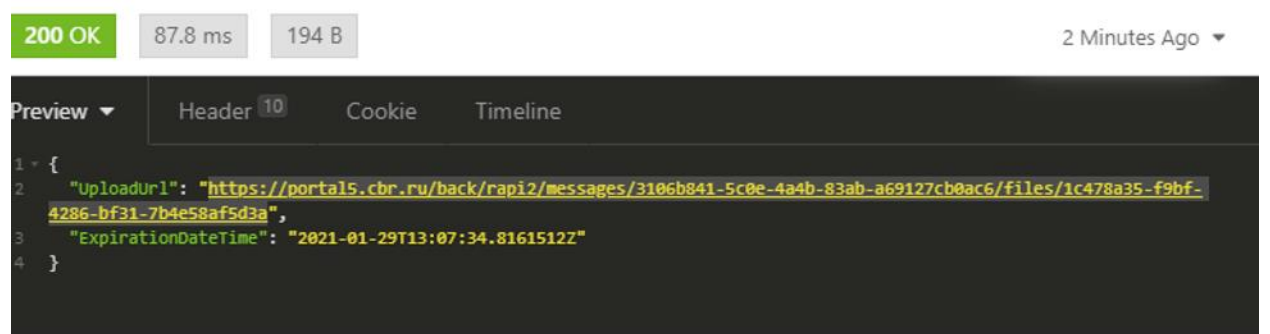

- 7) По каждой из открытых сессий загрузки необходимо выполнить запрос PUT на полученный в п.6 адрес, в тело запроса поместив файл и проставив метаданные:
- − Content-Length размер файла в байтах (в примере 1638);
- − Content-Range размер передаваемой части файла в байтах (в примере bytes 0-1637/1638);
- − Content-Type тип данных (в примере application/octet-stream).

PUT • https://portal5.cbr.ru/back/rapi2/messages/3106b841-5c0e-4a4b-83ab-a69127cb0ac6/files/1c478a35-f9bf-428l Send

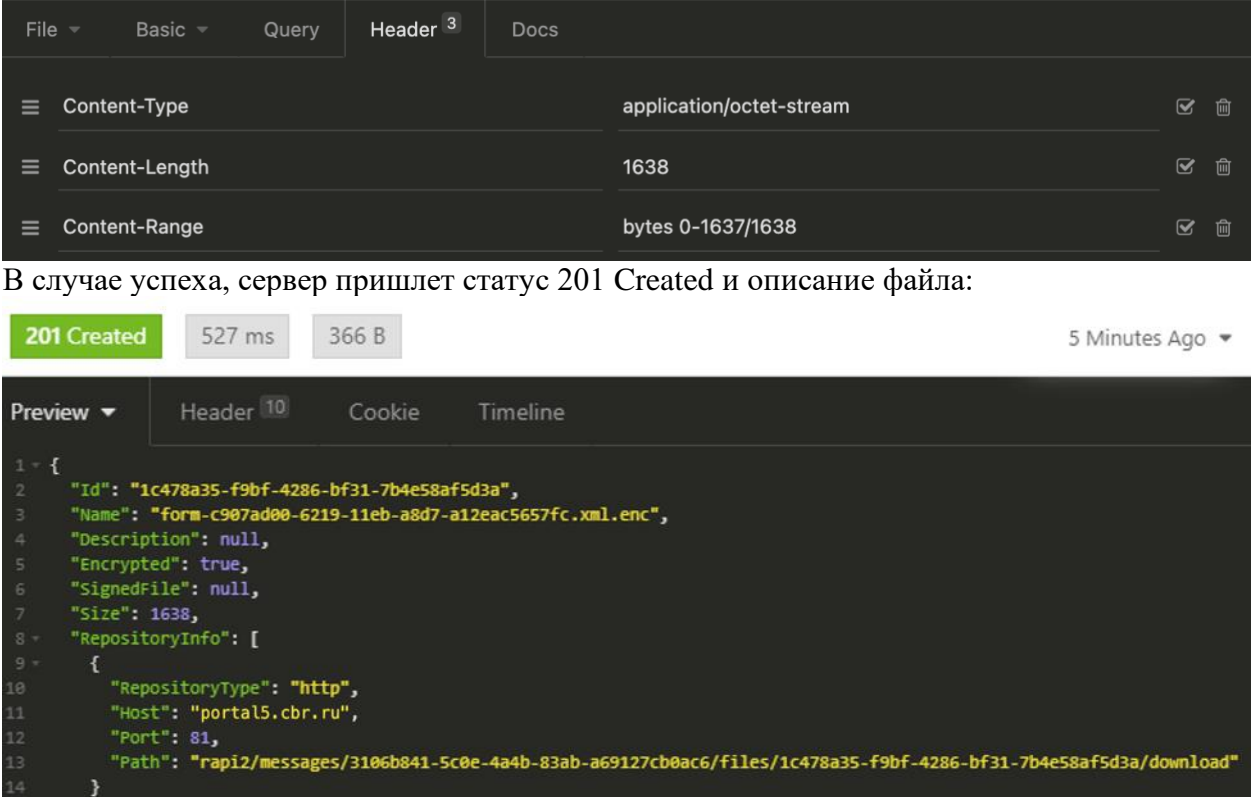

8) После того, как все файлы будут загружены в личный кабинет, необходимо выполнить запрос POST по адресу https://portal5.cbr.ru/back/rapi2/messages/MESSAGE\_ID, где MESSAGE\_ID был получен в п.5.

В случае успеха сервер пришлет статус 200 OK

.<br>6 }

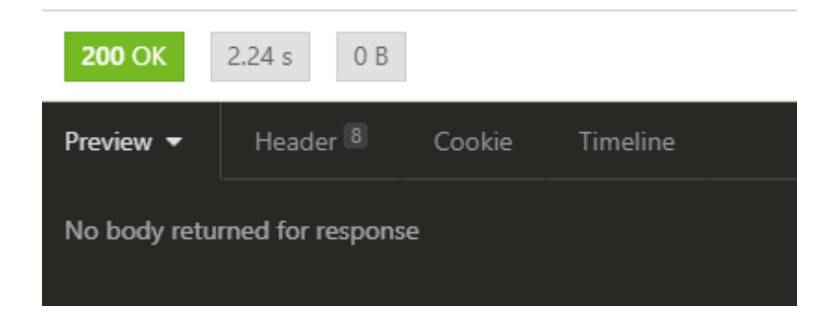

## 9) Прохождение ЭС можно будет отследить в Личном кабинете:

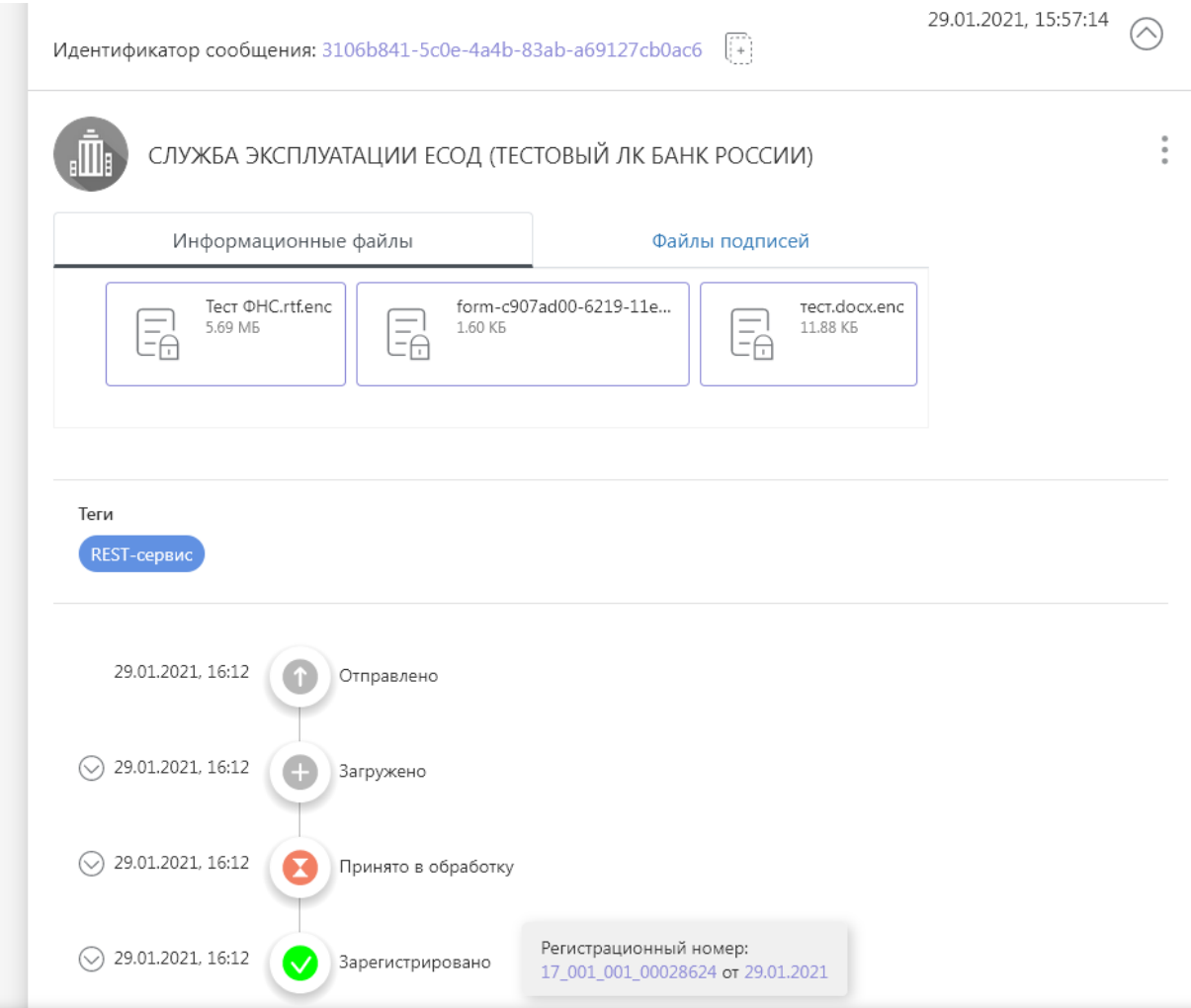

#### <span id="page-9-0"></span>**Пример 2: форма 1210**

Входные данные: подготовленные файлы «тест.docx», «form-52804870-621b-11eb-8c68 bbde69f5a7e4.xml», подписи к ним, их зашифрованные версии, схемы и скрипт для формы 1210.

Процесс:

1) Открыть эмулятор ЭФ [https://portal5test.cbr.ru/report/,](https://portal5test.cbr.ru/report/) загрузить XSD-схемы и Java-script формы 1210\* . Сформировать отчет.

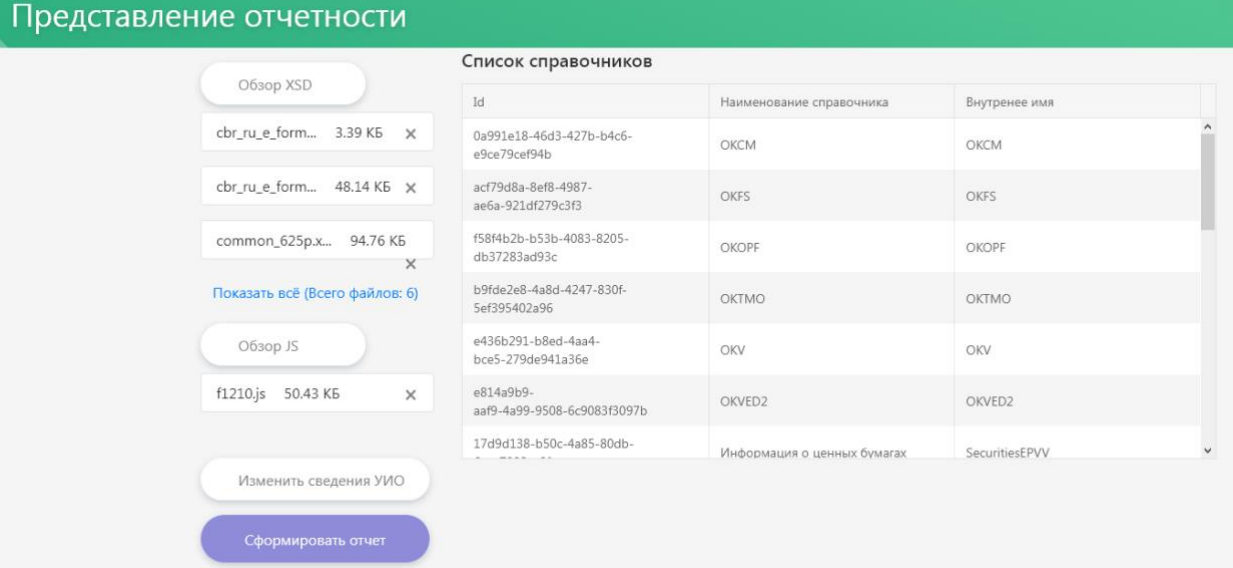

2) Заполнить форму, приложить сопроводительные файлы. Выгрузить XML версию заполненной формы. В тестовом варианте: сравнить полученный файл с «form-52804870-621b-11eb-8c68-bbde69f5a7e4.xml»:

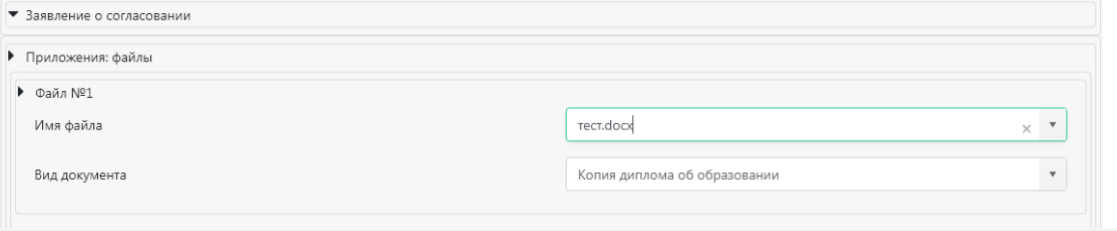

#### Добавленные файлы

Разрешено приложение файлов следующих типов расширений:  $*$   $*$ 

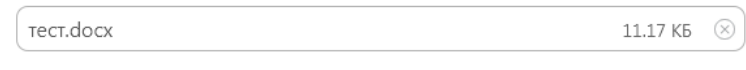

**+ Добавить файл** 

<sup>\*</sup> XSD-схемы и Java-script формы размещены в разделе «Информационные ресурсы / Схемы электронных форм по Процедурам допуска» ЛК

- a. form-52804870-621b-11eb-8c68-bbde69f5a7e4.xml.enc
- b. form-52804870-621b-11eb-8c68-bbde69f5a7e4.xml.sig
- c. тест.docx.enc
- d. тест.docx.sig
- 4) Для формирования электронного сообщения следует направить запрос POST\* : curl --request POST \

```
 --url https://portal5.cbr.ru/back/rapi2/messages \
 -header 'Authorization: Basic
MjJTaWRvQUUwMDc3MDIyMzUxMzM6bU90b3JhdmlhNg=='\
 --header 'Content-Type: application/json' \
  --data '{
"Task": "Zadacha_77",
"Files": [
{
   "Name": "form-52804870-621b-11eb-8c68-bbde69f5a7e4.xml.enc",
   "Encrypted": true,
   "RepositoryType": "http",
   "Size": "3947"
},
{
   "Name": "form-52804870-621b-11eb-8c68-bbde69f5a7e4.xml.sig",
   "Encrypted": "0",
   "SignedFile": "form-52804870-621b-11eb-8c68-bbde69f5a7e4.xml.enc",
   "RepositoryType": "http",
   "Size": "3466"
},
   {
   "Name": "тест.docx.enc",
   "Encrypted": true,
   "RepositoryType": "http",
   "Size": "12162"
},
{
   "Name": "тест.docx.enc.sig",
   "Encrypted": "0",
   "SignedFile": "тест.docx.enc",
   "RepositoryType": "http",
   "Size": "3322"
}
]
}
'
```
<sup>\*</sup> С 10.02.2021 указанный функционал доступен на<https://portal5.cbr.ru/>

```
Header<sup>2</sup>
JSON -
                  Auth \simDocs
                                   Query
    1 - 1"Task": "Zadacha_77",
    3 - "Files": [
          \mathcal{L}"Name": "form-52804870-621b-11eb-8c68-bbde69f5a7e4.xml.enc",
              "Encrypted": true,<br>"RepositoryType": "http",
              "Size": "3947"
           \} ,
              "Name": "form-52804870-621b-11eb-8c68-bbde69f5a7e4.xml.sig",
              "Encrypted": "0",<br>"SignedFile": "form-52804870-621b-11eb-8c68-bbde69f5a7e4.xml.enc",
              "RepositoryType": "http",
              "Size": "3466"
         \} ,
              \overline{\mathcal{X}}"Name": "Tect.docx.enc",
             "Encrypted": true,<br>"Encrypted": true,<br>"RepositoryType": "http",<br>"Size": "12162"
           Ъ,
  23 -\mathcal{L}_{\mathcal{L}}"Name": "Tect.docx.enc.sig",
              "Encrypted": "0",<br>"SignedFile": "recr.docx.enc",
  25
              "RepositoryType": "http",
              "Size": "3322"
  28
         \rightarrow\overline{1}30
  31
        \mathcal{Y}
```
5) В ответном сообщении придут ID сообщения и файлов:

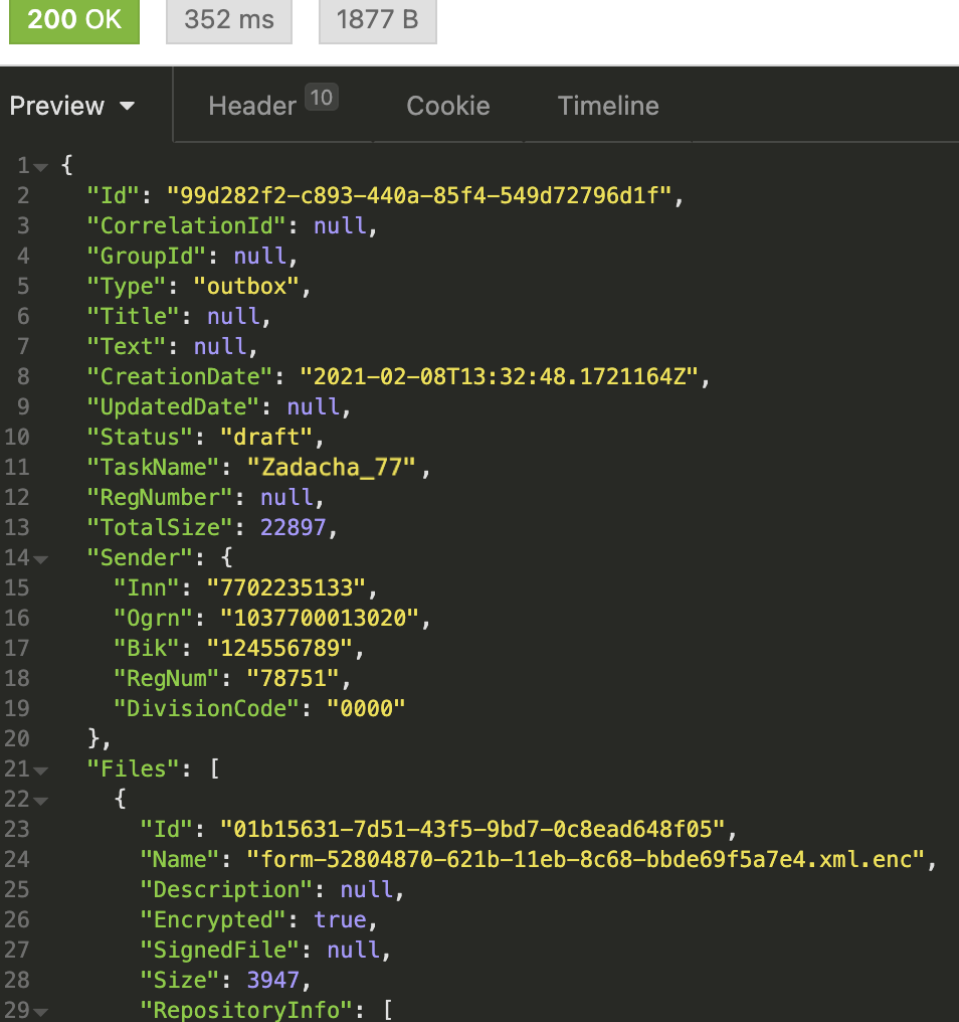

6) Шаги 6-9 аналогичны таким в примере 1. После отправки, прохождение сообщение можно будет отследить в ЛК:

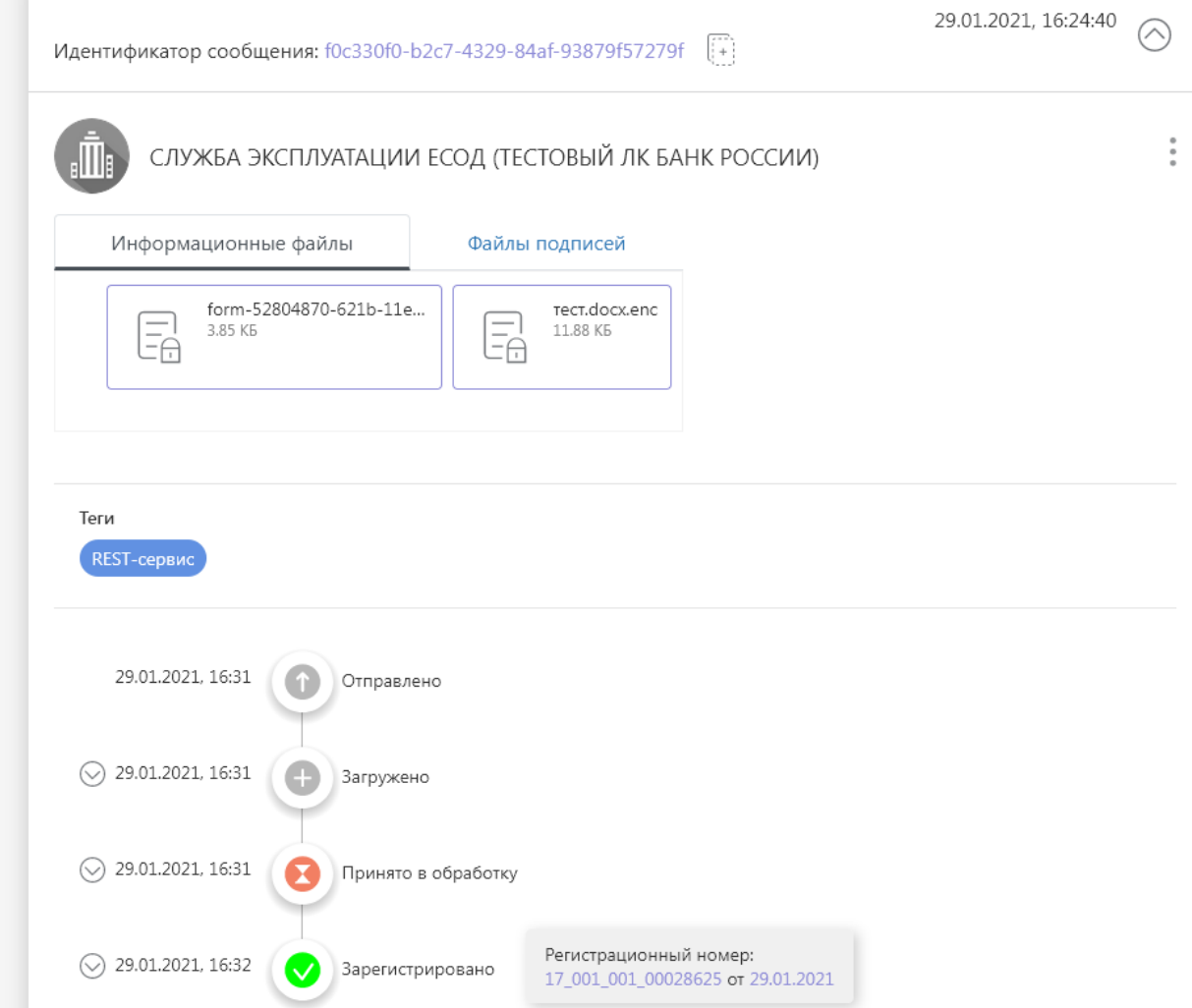